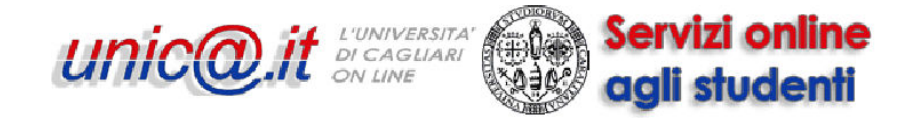

## **Guida alla compilazione del questionario per la richiesta di finanziamenti per le associazioni studentesche**

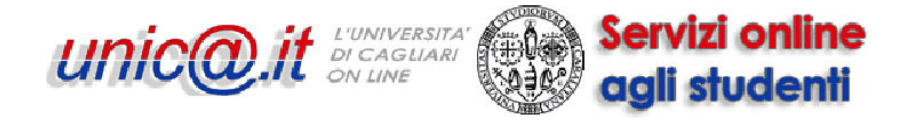

## **Descrizione della procedura**

Andate all'indirizzo https://webstudenti.unica.it, cliccate su "Login", digitate nome utente e password e cliccate su OK.

Cliccate su "Iniziative".

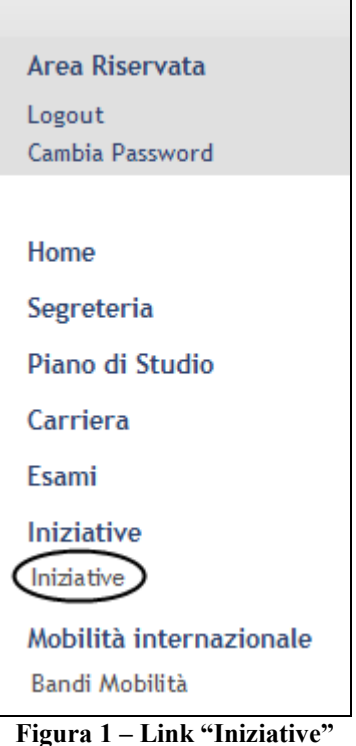

Cliccate sulla lente di ingrandimento accanto all'iniziativa "Richiesta di finanziamento per iniziative culturali e sociali".

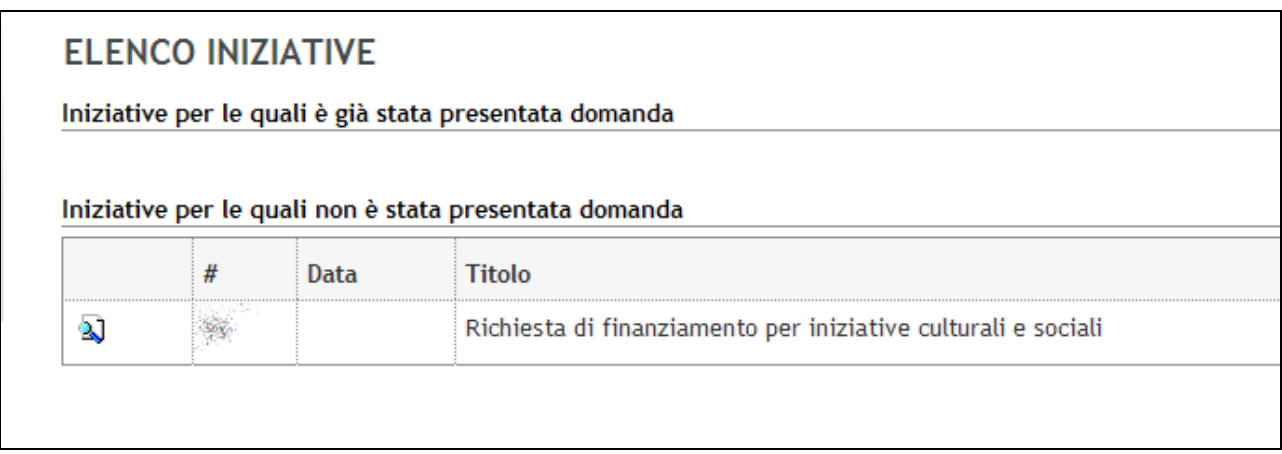

#### **Figura 2 – Elenco iniziative**

Cliccate su "Iscrizione all'iniziativa".

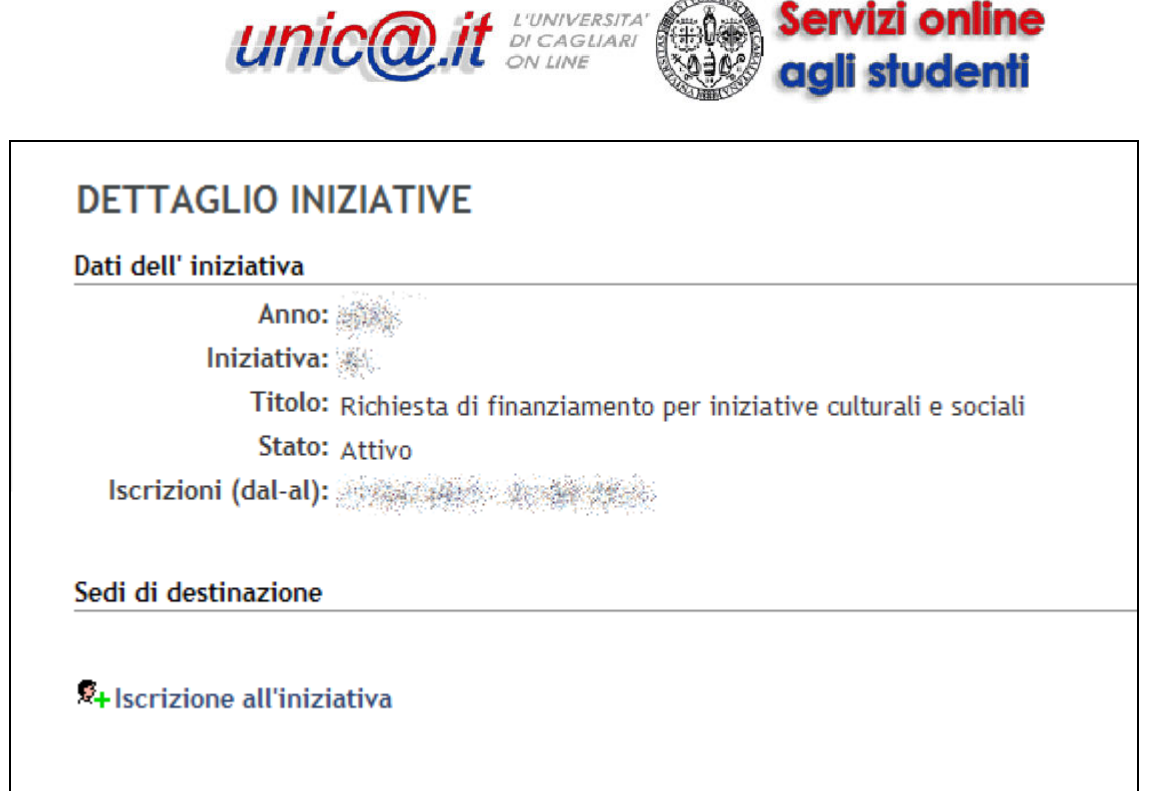

**Figura 3 – Dettaglio iniziativa** 

A questo punto cliccate su "Compilazione Questionario".

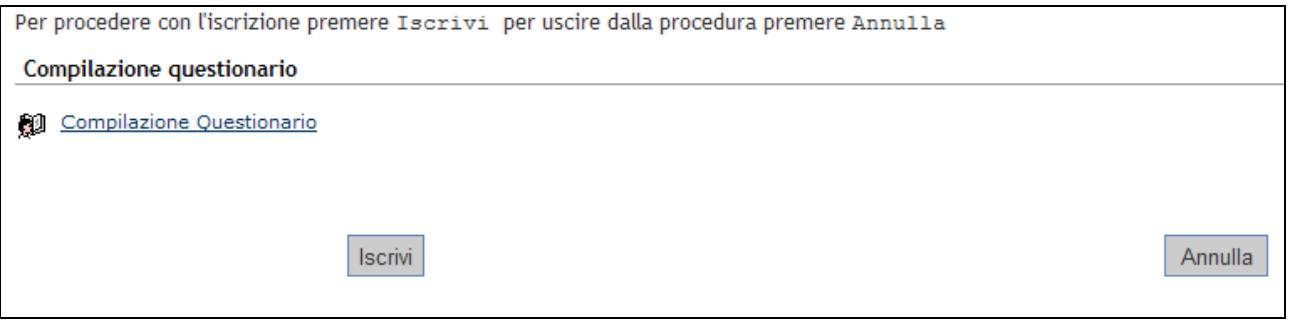

**Figura 4– Link al questionario** 

**Non cliccate su "Iscrivi", perché se cliccate su "Iscrivi" non potrete compilare il questionario.**  Se per errore avete cliccato su "Iscrivi" cliccate successivamente su "Rimuovi iscrizione iniziativa" e poi su "Rimuovi" per rendere nuovamente disponibile il questionario.

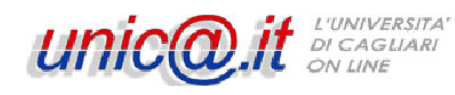

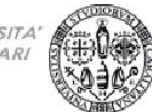

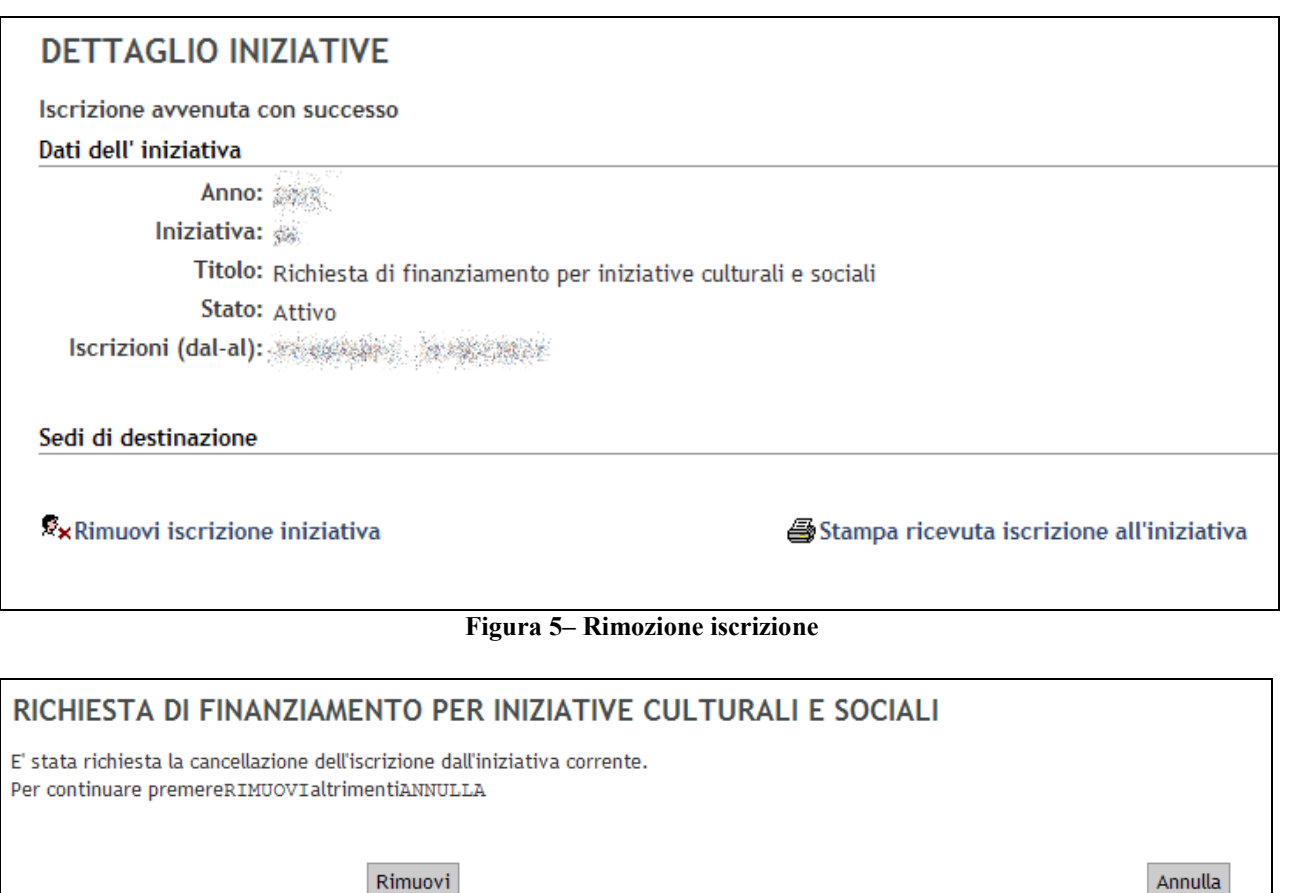

**Figura 6– Rimozione iscrizione** 

Cliccando su "Compilazione Questionario" potrete iniziare la compilazione del questionario (per maggiori dettagli sulla compilazione si veda il paragrafo successivo della presente guida).

Una volta completata la compilazione apparirà la pagina di riepilogo, in cui potrete controllare le risposte che avete dato.

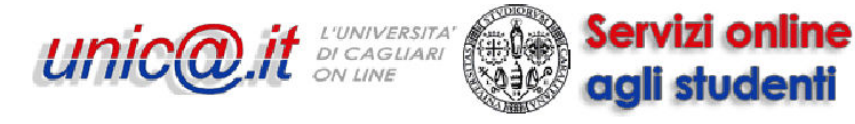

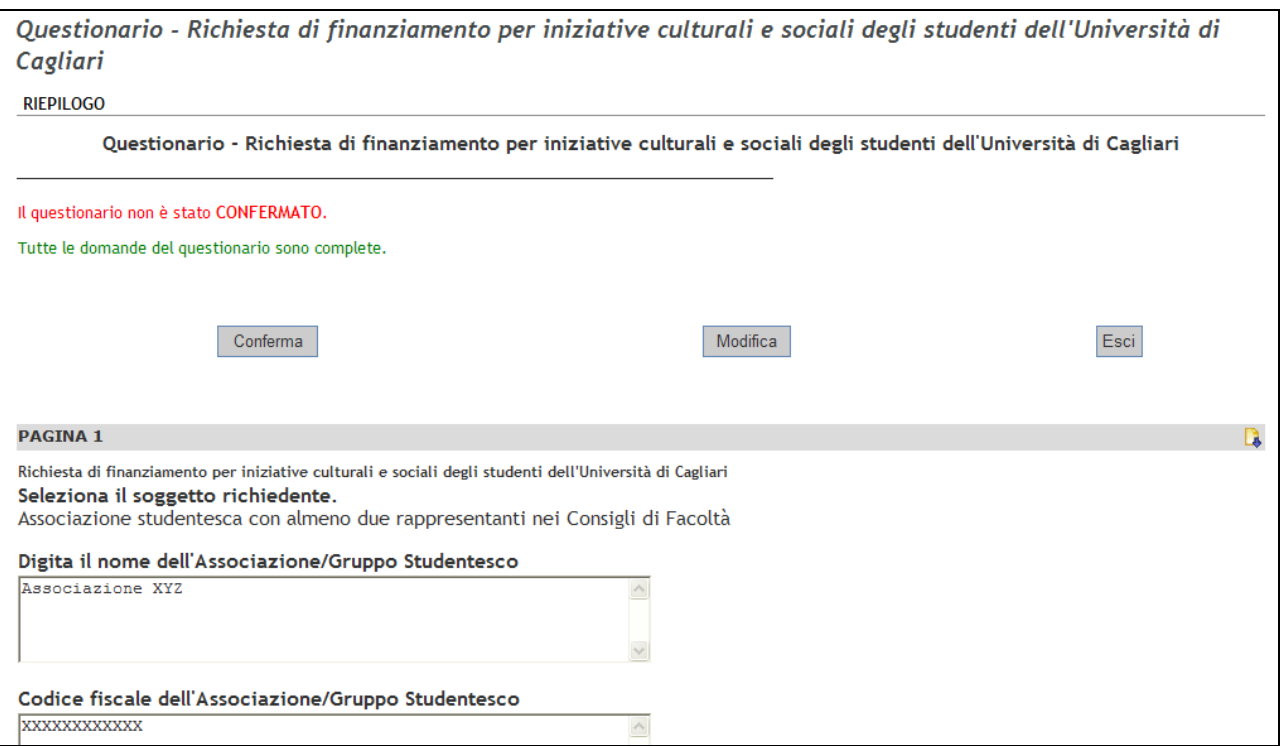

**Figura 7– Pagina di riepilogo** 

In caso di errore cliccate sull'icona "modifica" relativa alla pagina in cui si trova l'errore. Ad esempio se l'errore è a pagina 4 dovete cliccare sull'icona mostrata nella figura seguente:

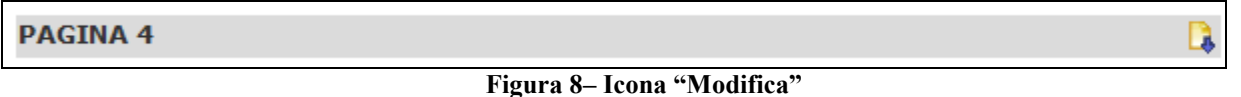

Dopo la modifica delle risposte di una pagina dovrete rispondere nuovamente alle domande delle pagine successive.

Se invece cliccate sul link "Modifica" accanto a "Conferma" potrete ricompilare il questionario a partire dalla prima domanda.

Se ritenete di aver completato correttamente la compilazione del questionario cliccate su "Conferma" per rendere definitive le vostre risposte.

Questionario - Richiesta di finanziamento per iniziative culturali e sociali degli studenti dell'Ur Cagliari

**RIEPILOGO** 

Questionario - Richiesta di finanziamento per iniziative culturali e sociali degli studenti dell'Università di

Il questionario è stato CONFERMATO.

Esci

**Figura 9– Questionario confermato** 

4

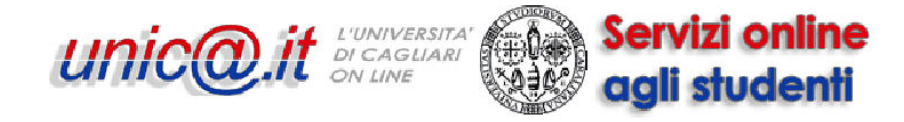

Cliccando sull'icona a forma di stampante si aprirà un file in formato pdf che potete stampare contenente il riepilogo delle vostre risposte al questionario.

## **Struttura del questionario**

Questa è la prima pagina del questionario:

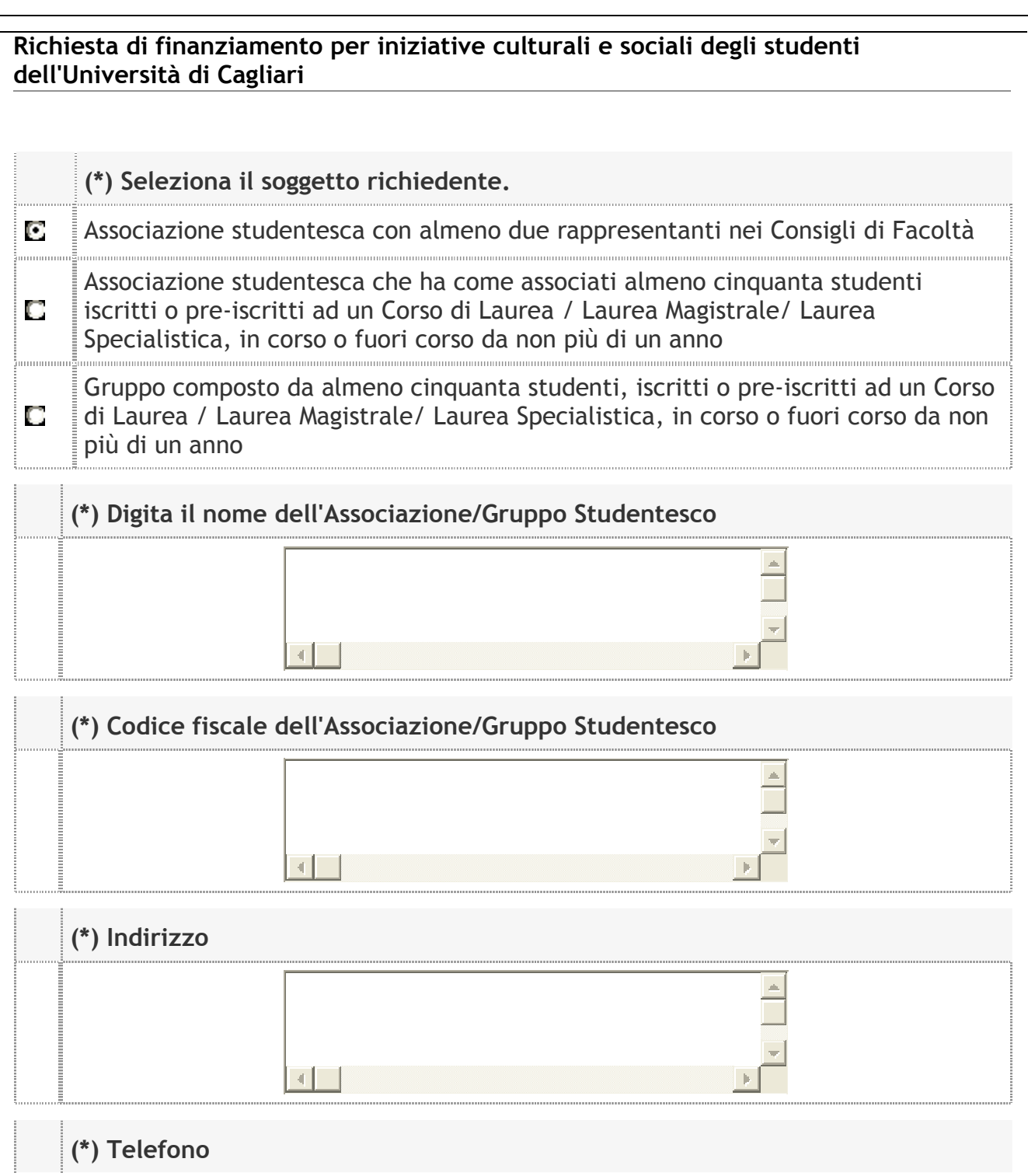

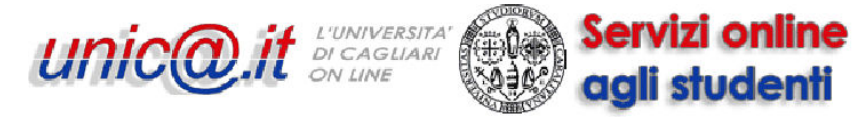

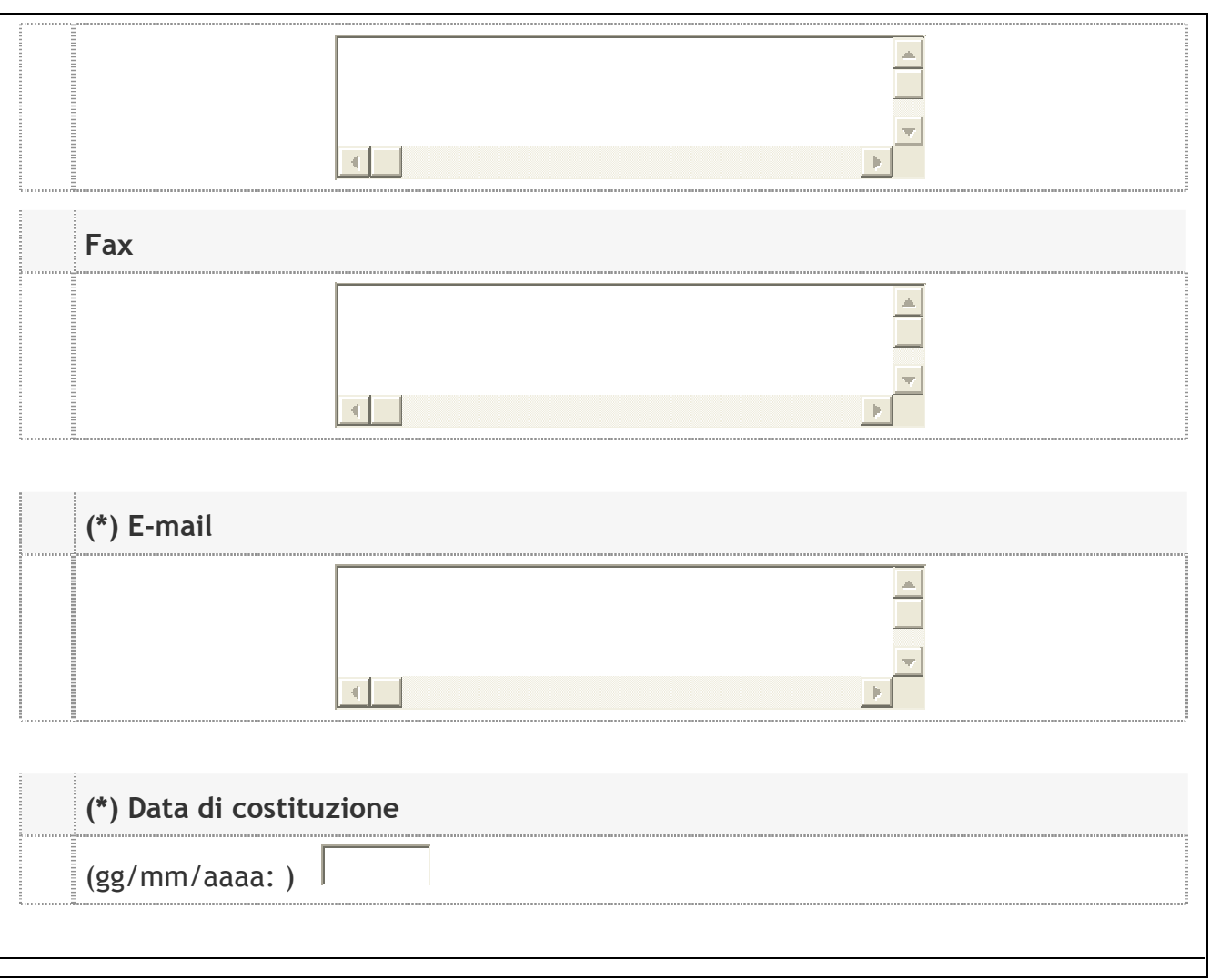

#### **Figura 10– Prima pagina del questionario**

Se alla prima domanda rispondete "Associazione studentesca che ha almeno due rappresentanti nei Consigli di Facoltà" vi verrà successivamente richiesto di indicare nome, cognome e Facoltà di due rappresentanti dell'associazione nei Consigli di Facoltà.

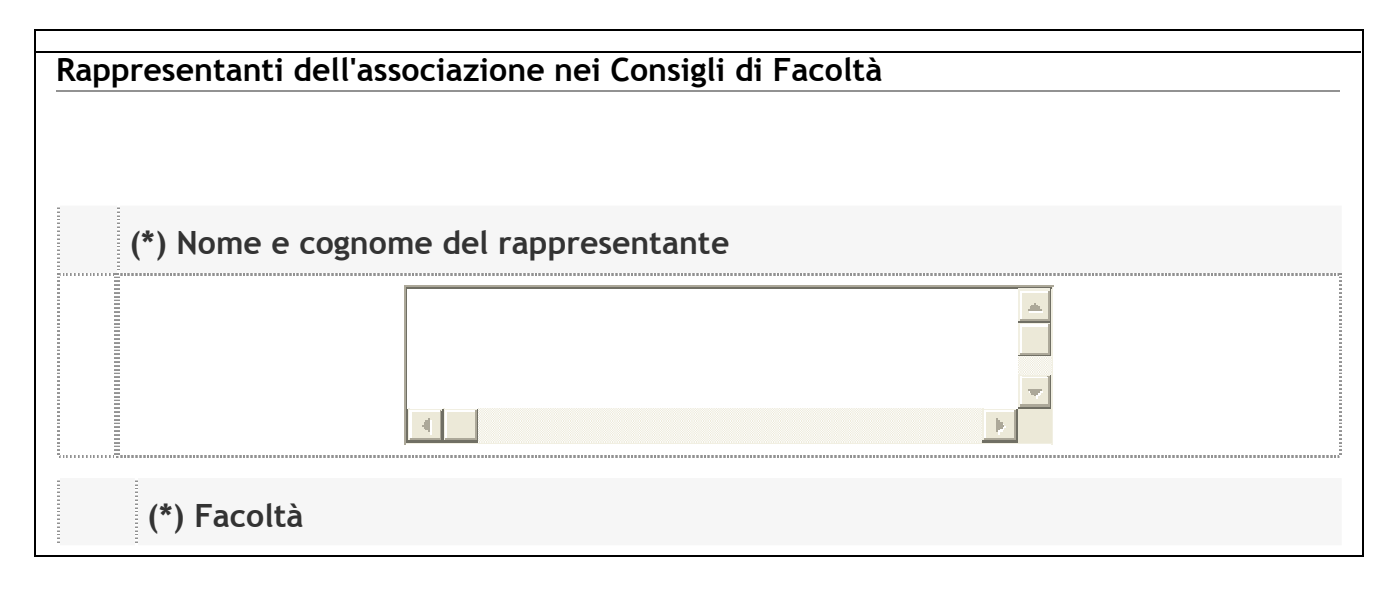

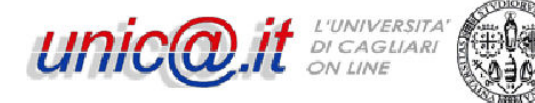

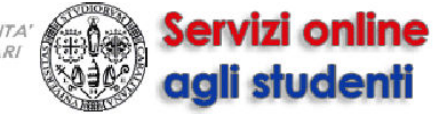

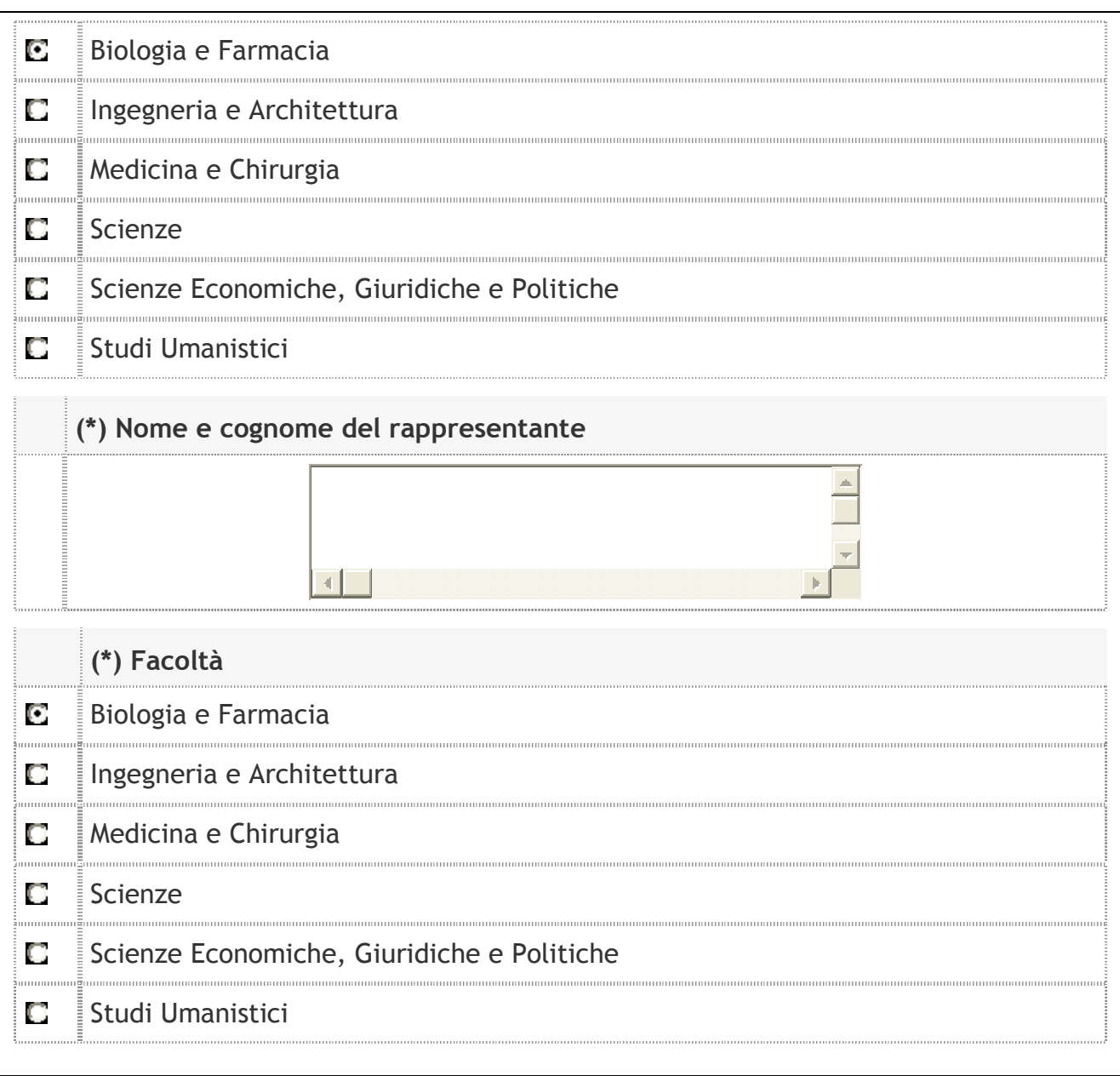

#### **Figura 11– Rappresentanti nei Consigli di Facoltà**

La pagina successiva riguarda le cariche direttive dell'associazione o gruppo studentesco.

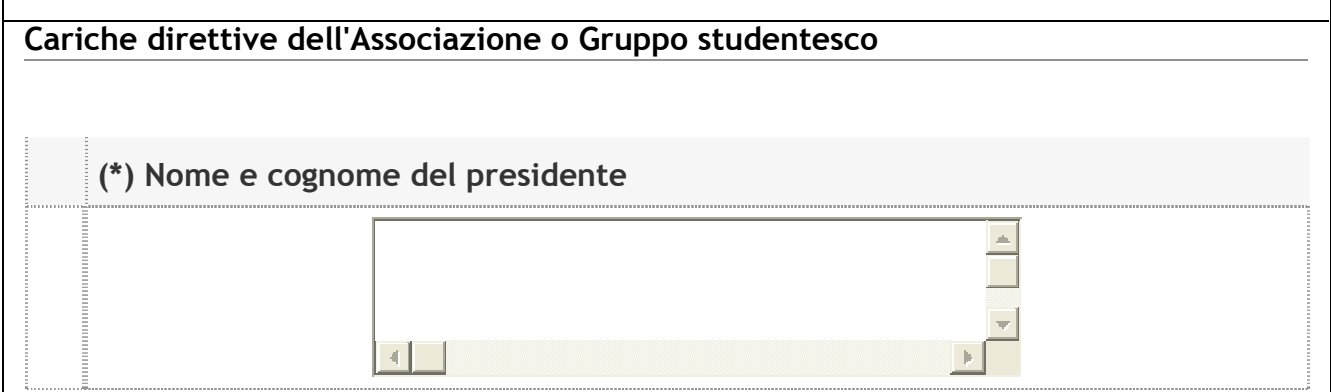

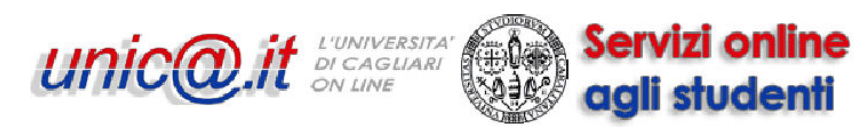

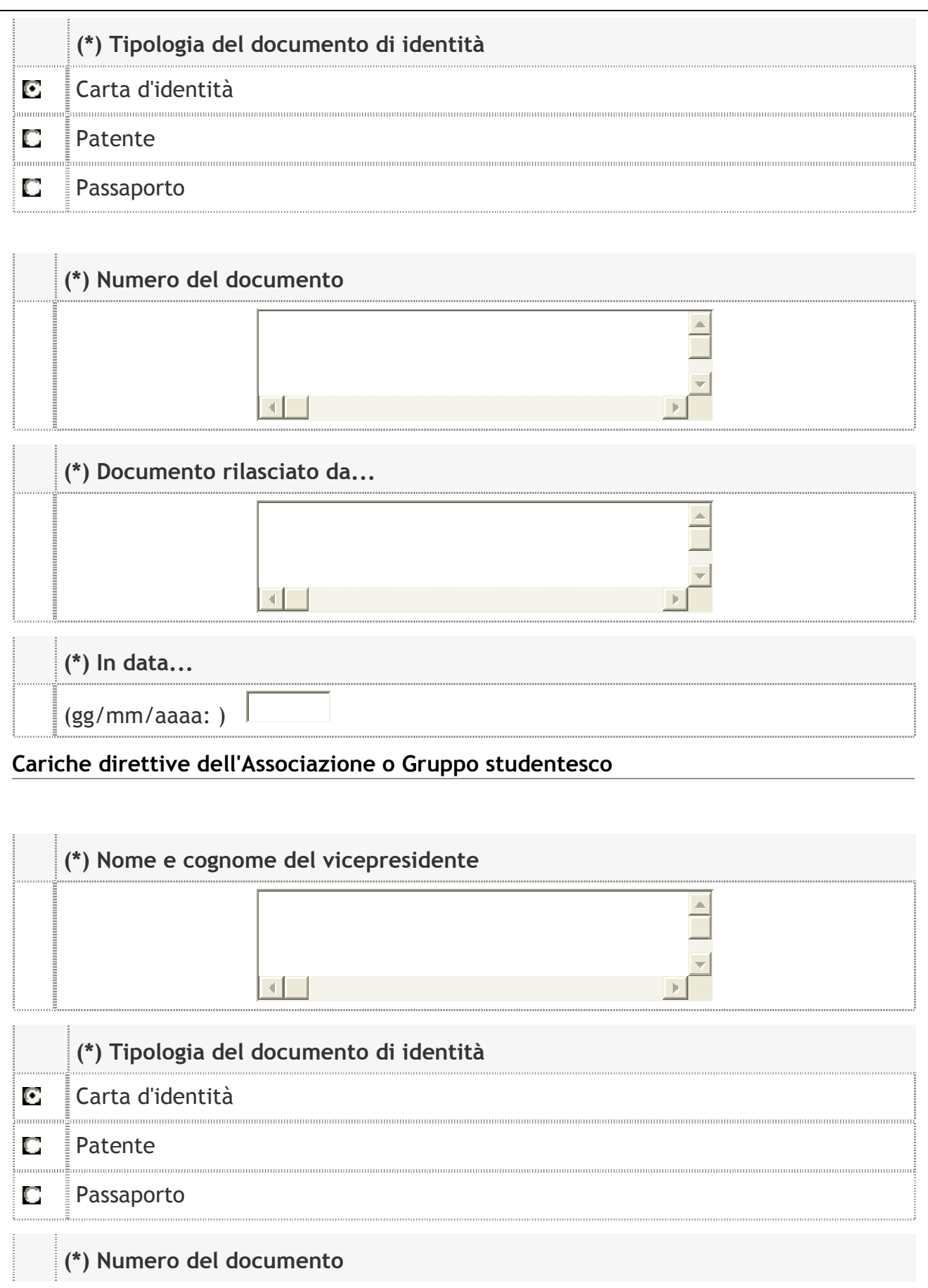

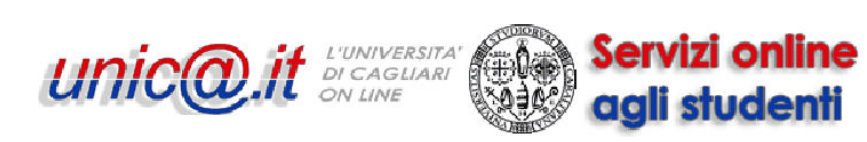

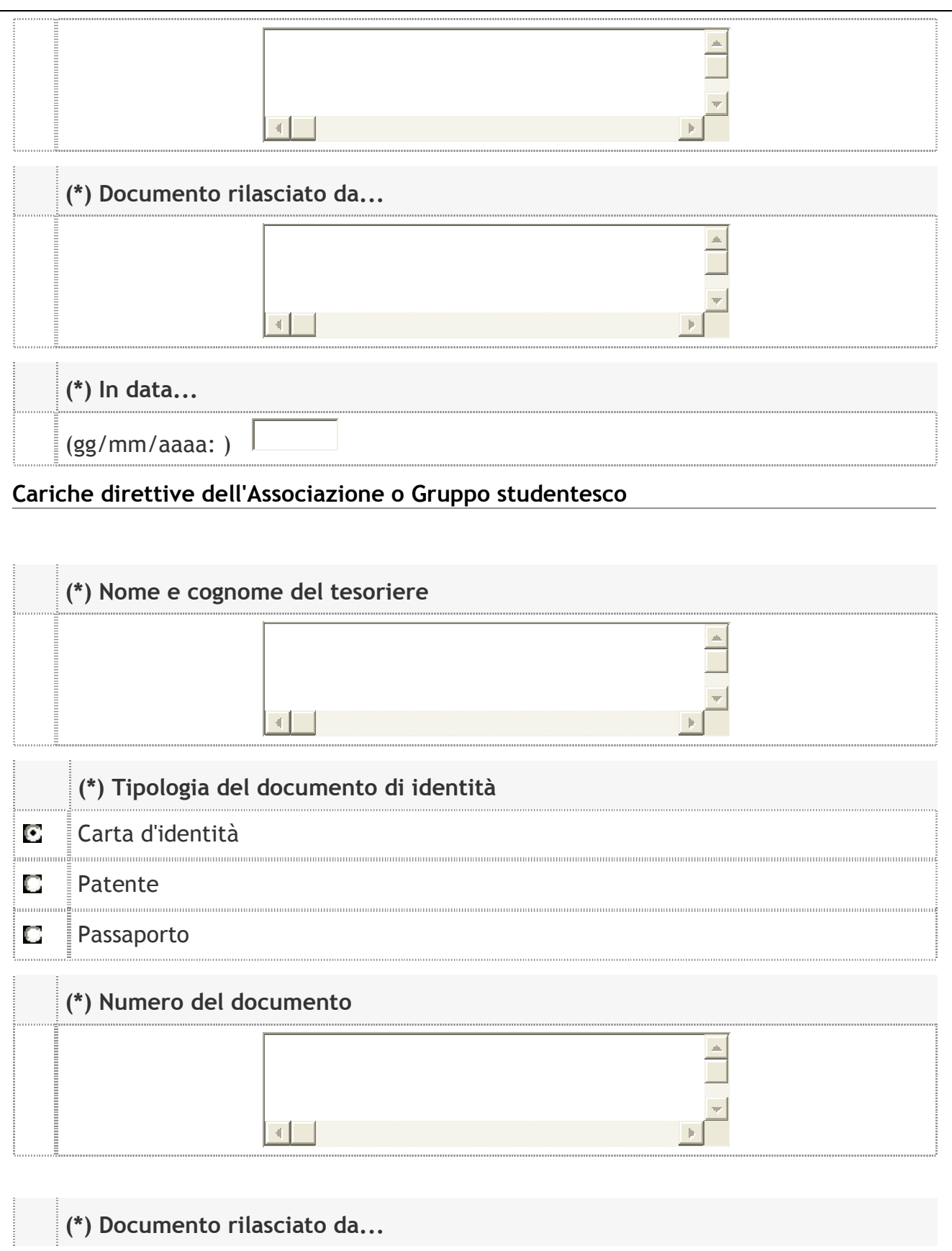

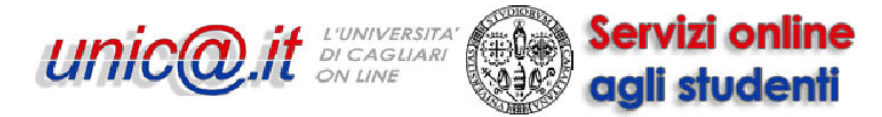

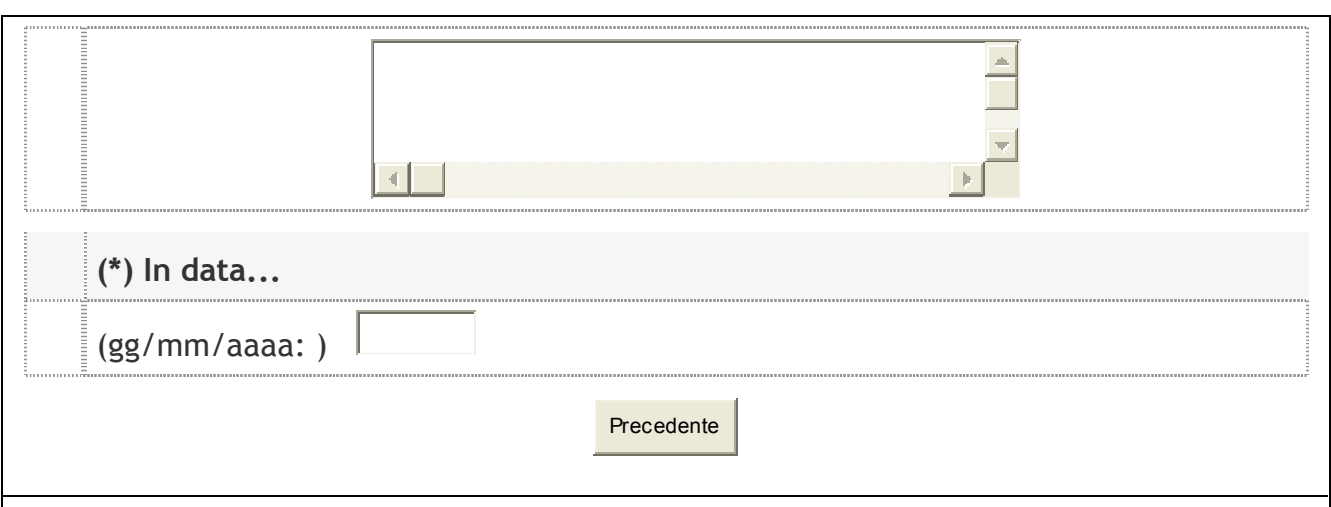

**Figura 12– Cariche direttive** 

Vi verrà poi richiesto di indicare i recapiti del responsabile dell'associazione o gruppo studentesco.

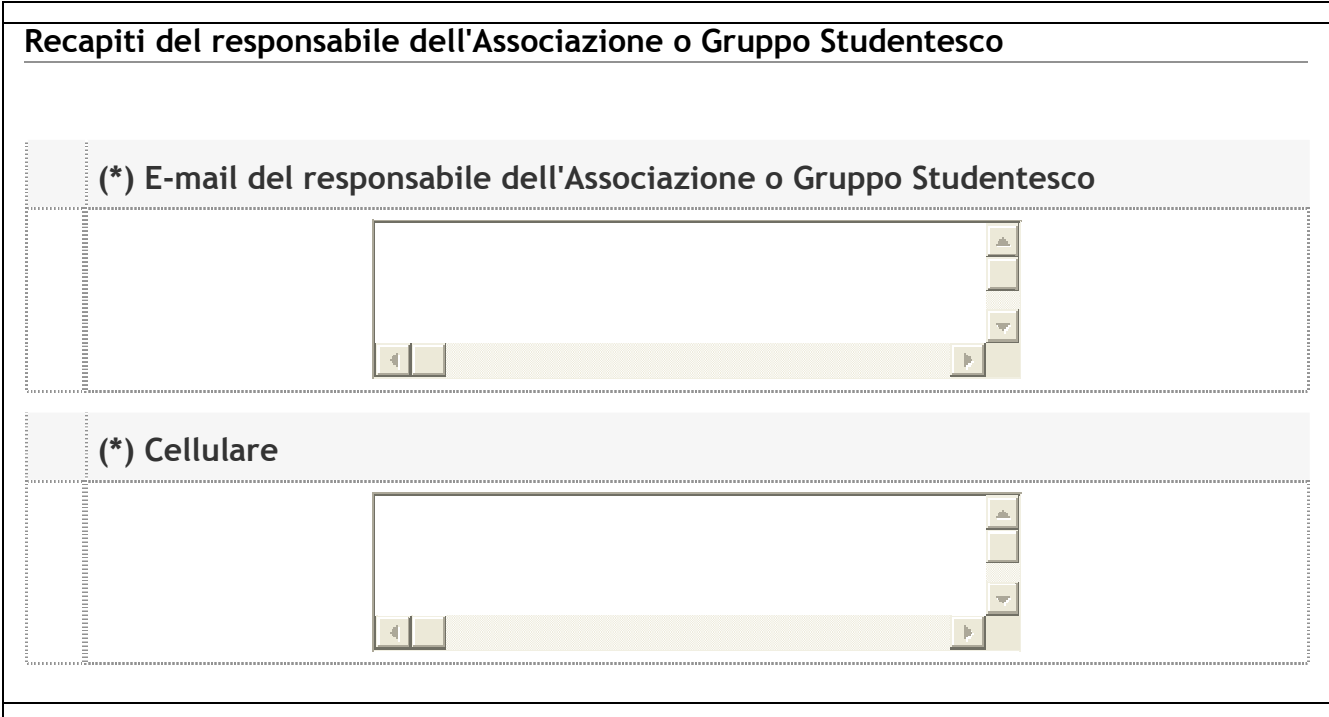

**Figura 13– Recapiti del responsabile dell'associazione o gruppo studentesco** 

Nella pagina successiva dovrete digitare l'importo del finanziamento richiesto, l'eventuale titolo del progetto e indicare quante iniziative il progetto stesso prevede.

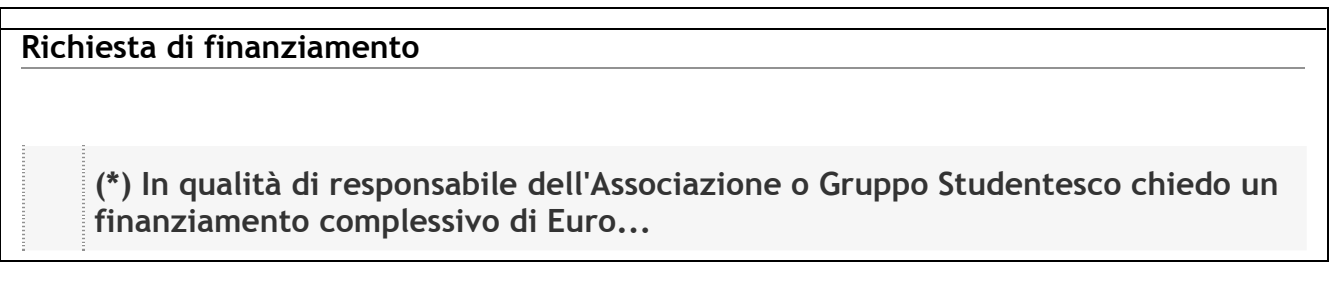

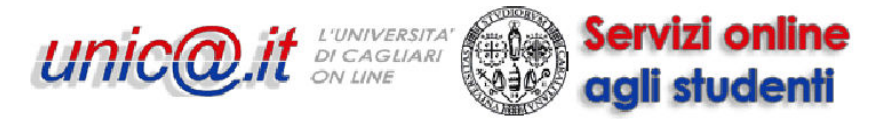

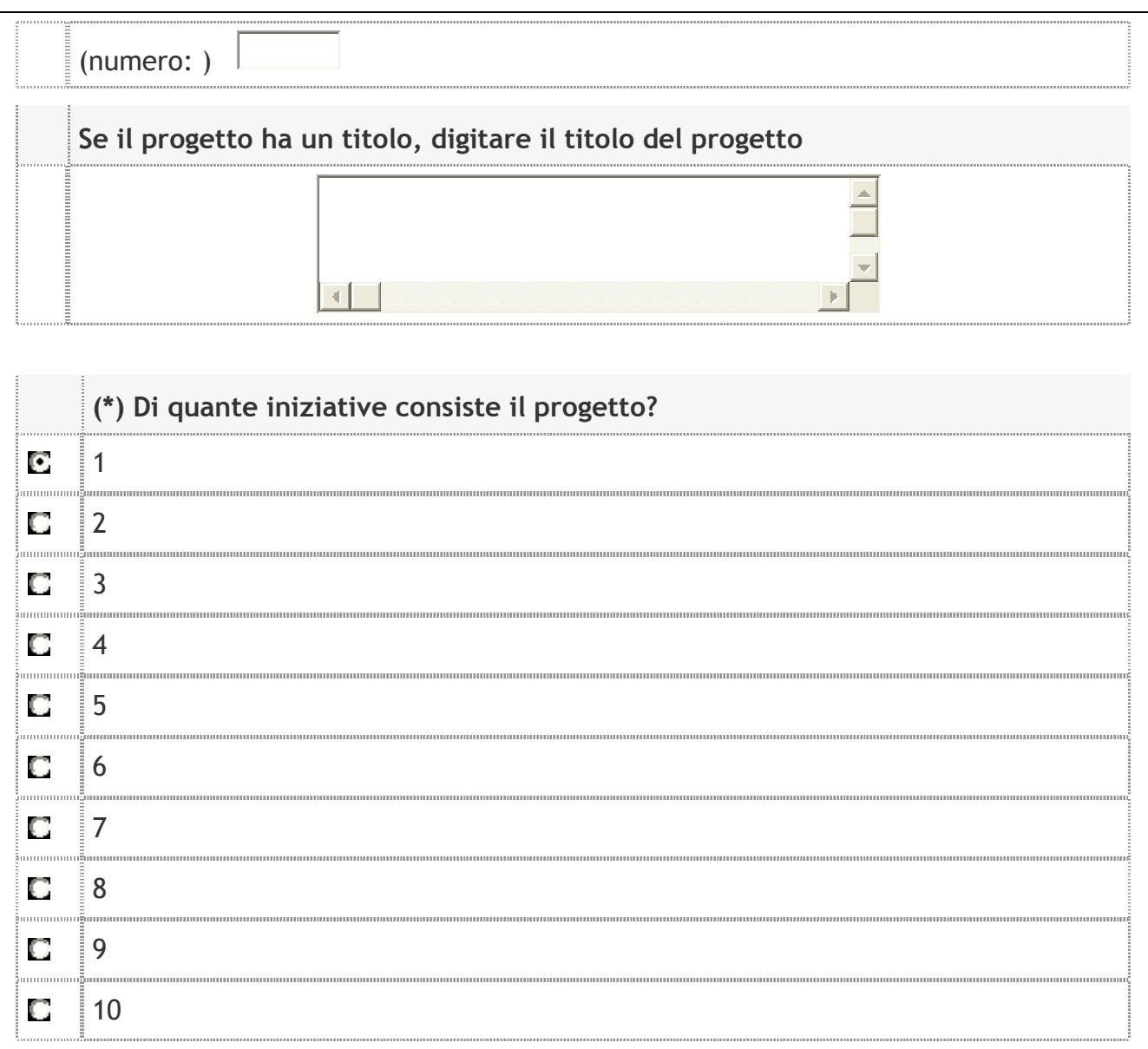

#### **Figura 14– Importo finanziamento, titolo progetto e numero iniziative**

Nella pagina che segue dovrete inserire le informazioni relative alla prima iniziativa:

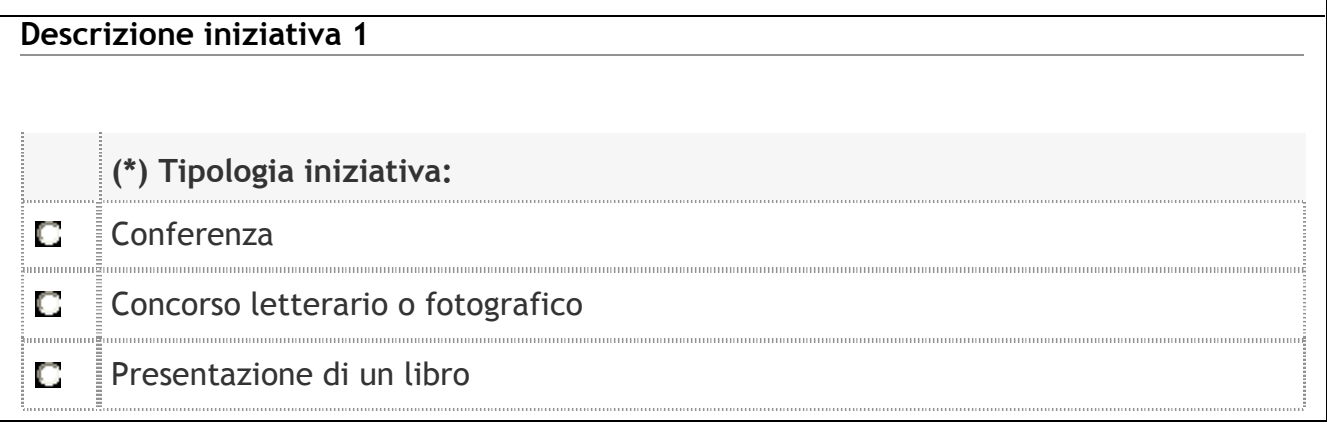

# *<u>unic@</u>.it bucaguari* (a)

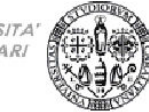

Servizi online agli studenti

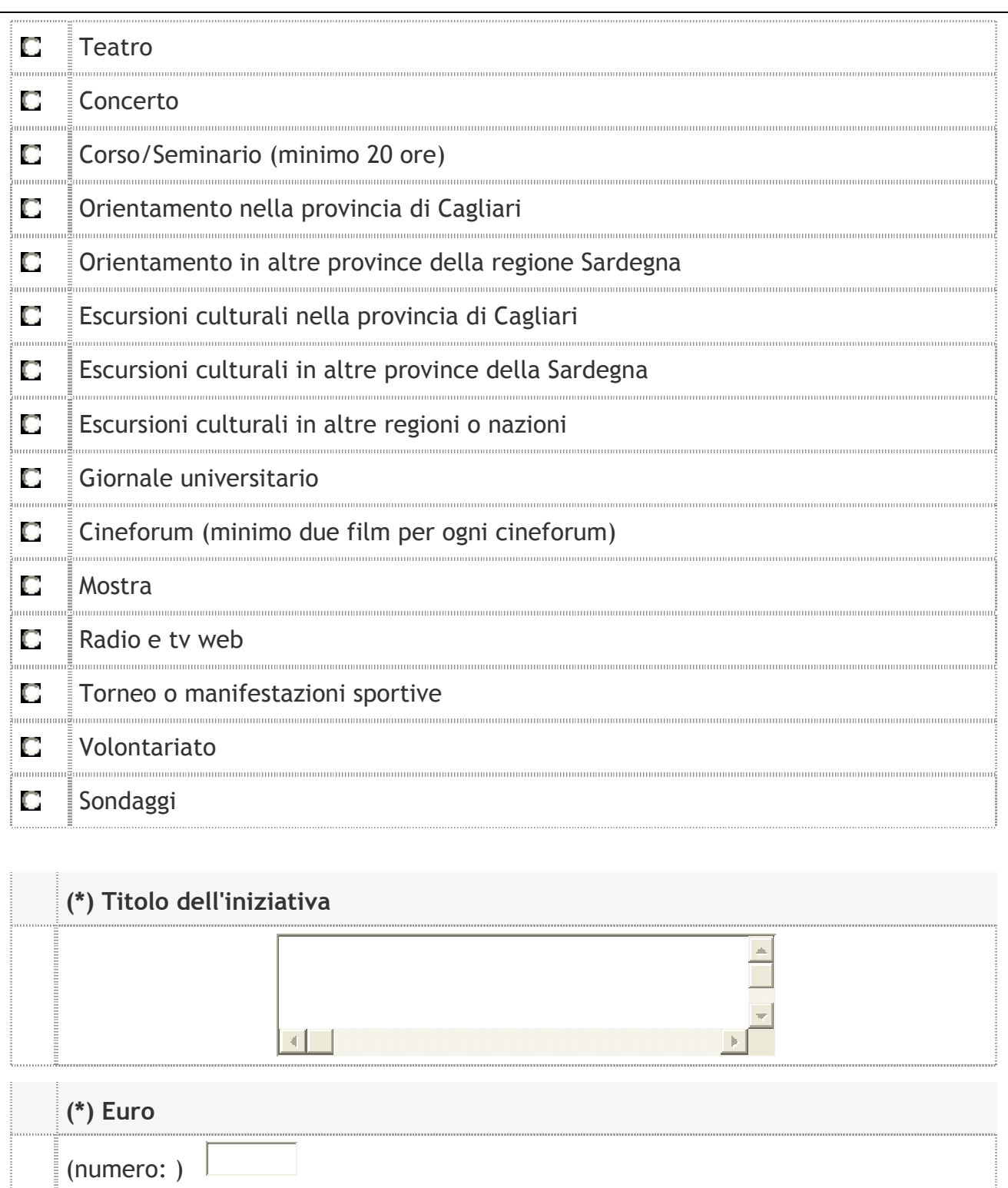

### **Se l'iniziativa prevede più appuntamenti, indicare quanti**

(numero: min. 2)

## **(\*) Descrizione dell'iniziativa**

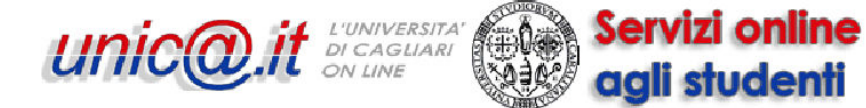

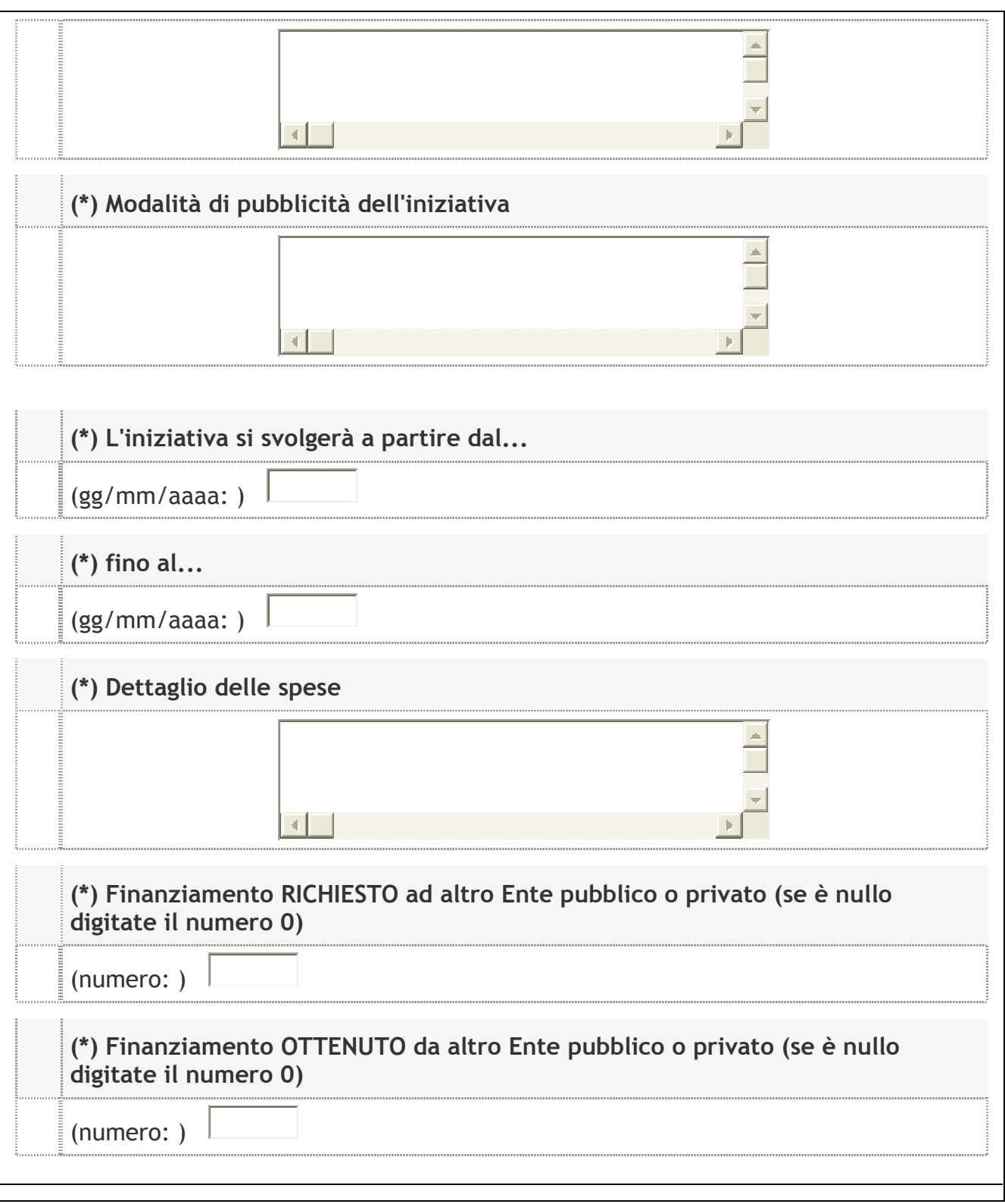

#### **Figura 15– Descrizione iniziativa 1**

Se le iniziative sono più di una apparirà successivamente la pagina relativa alla seconda iniziativa, poi quella relativa alla terza (se sono più di due) e così via…

Completata la parte sulle iniziative dovrete inserire le informazioni relative al delegato dell'associazione o gruppo studentesco.

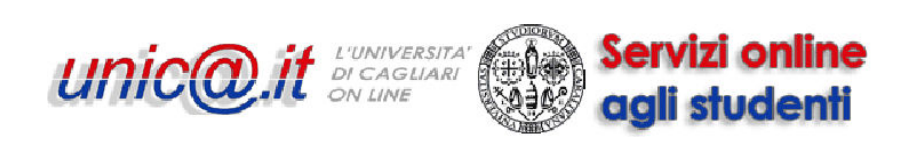

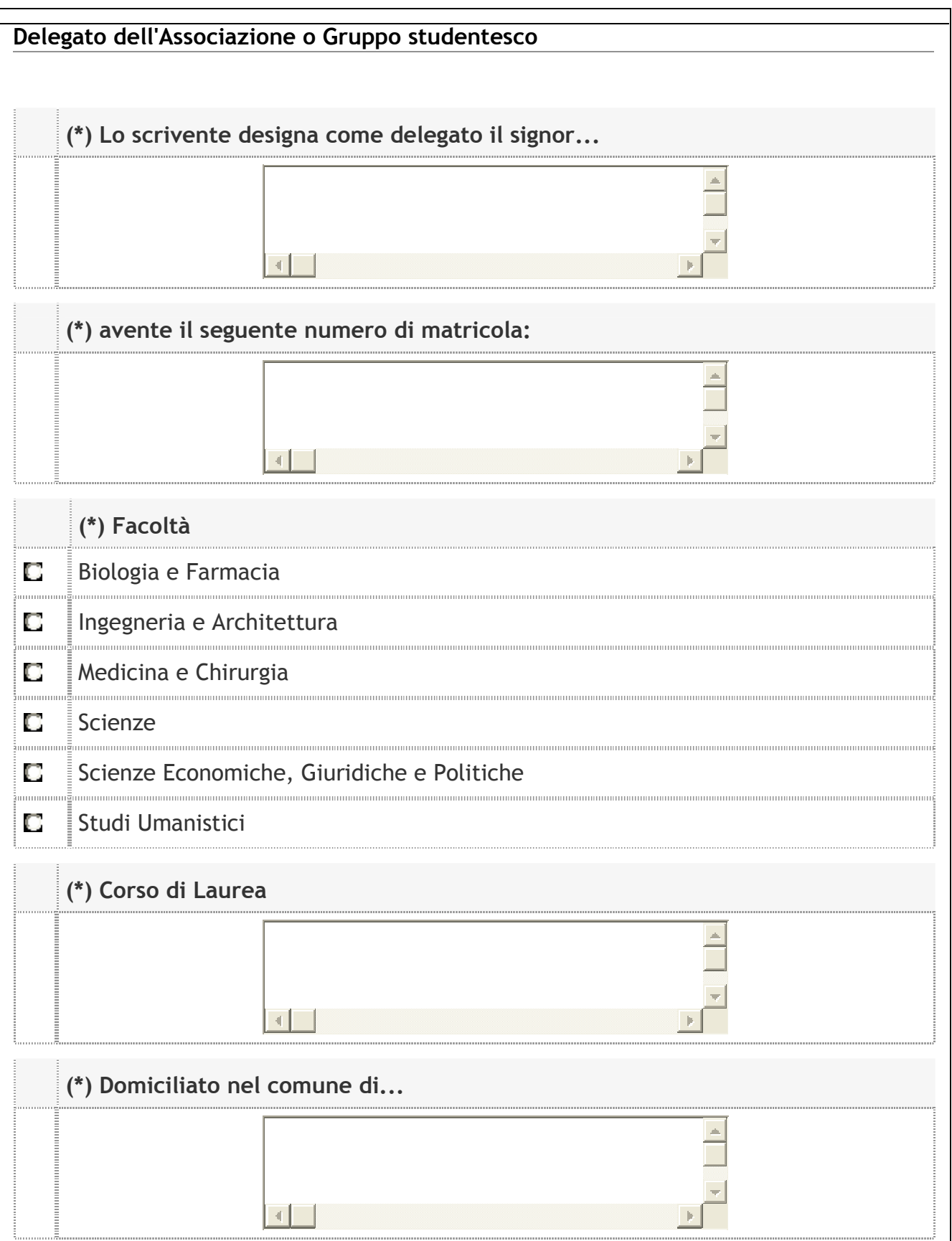

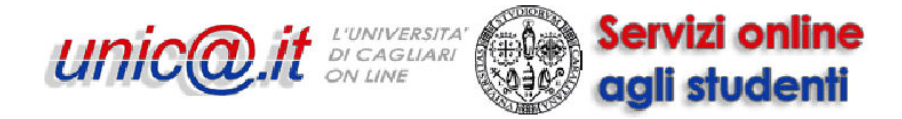

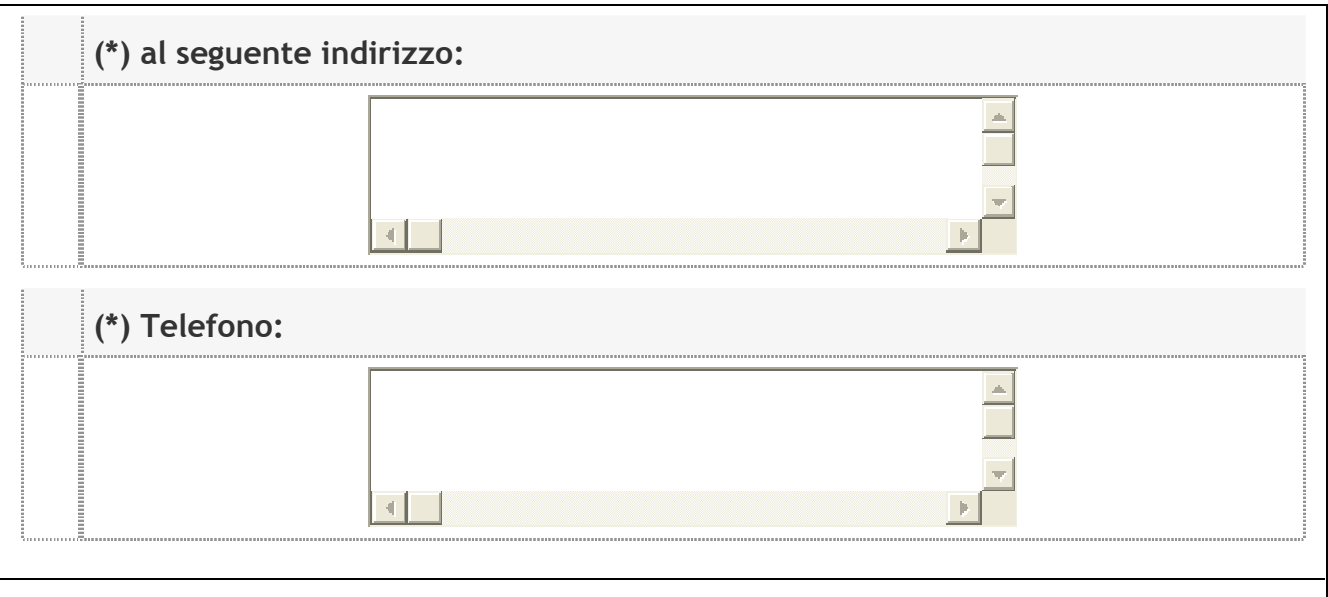

**Figura 16– Delegato dell'associazione o gruppo studentesco** 

Nella pagina seguente vi verrà chiesto se l'associazione o gruppo studentesco ha svolto iniziative nel 2012 avvalendosi dei contributi per tale anno:

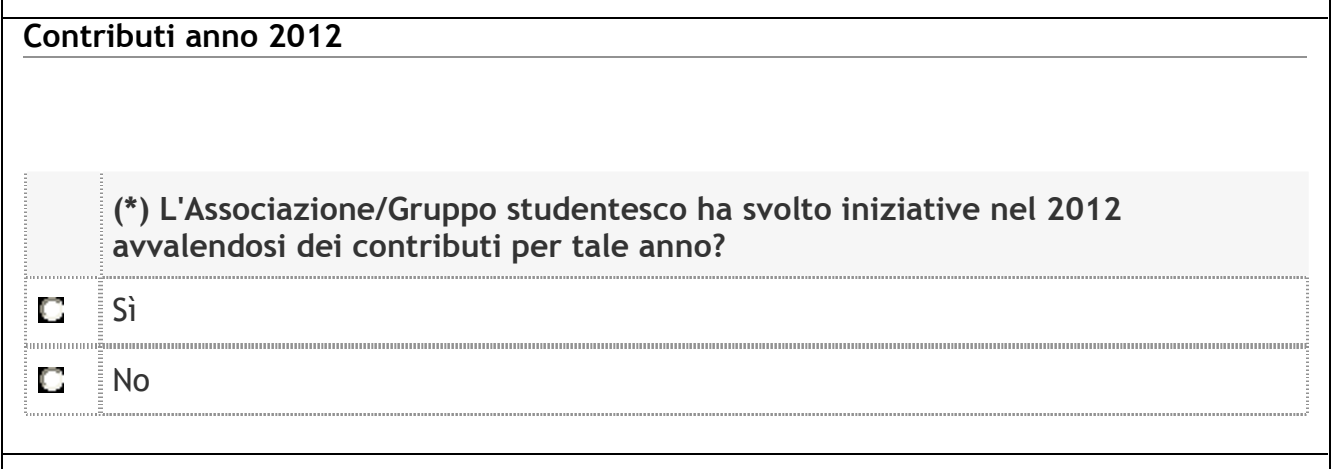

#### **Figura 17– Contributi anno 2012**

In caso di risposta positiva apparirà questa ulteriore pagina:

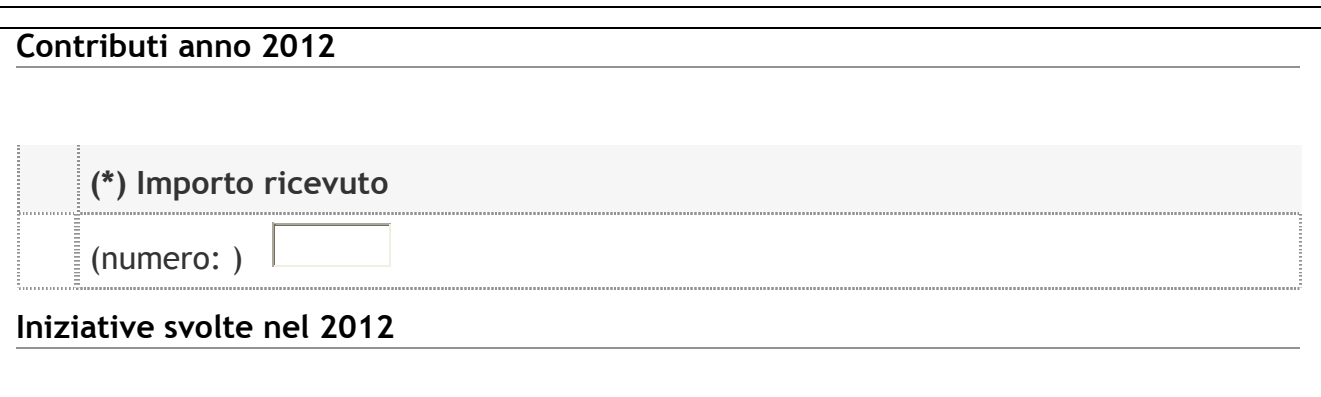

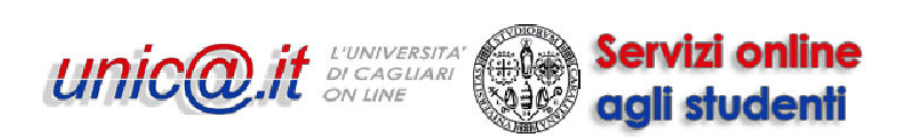

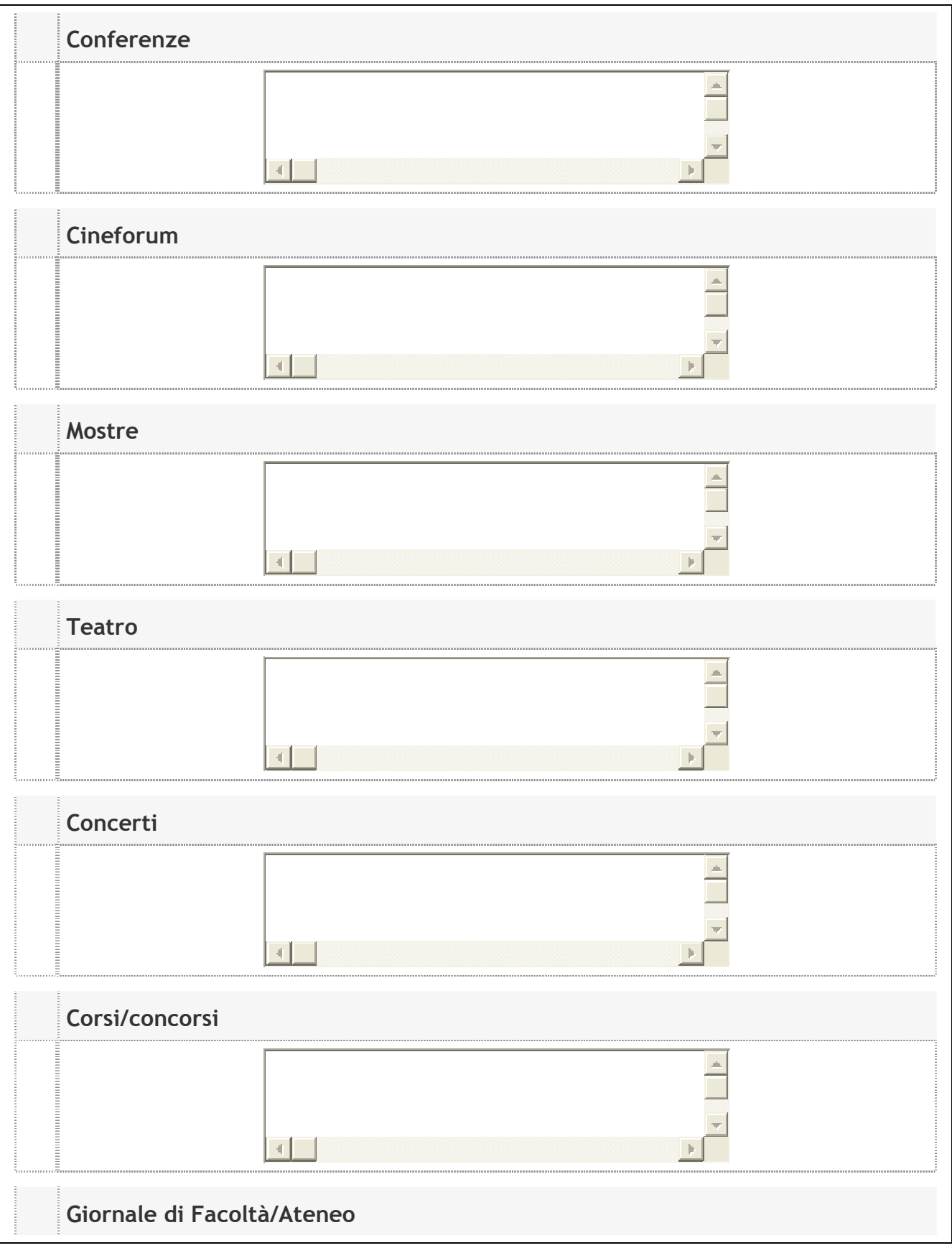

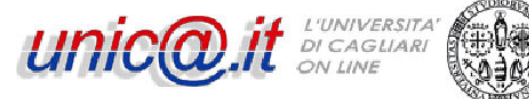

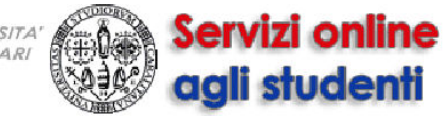

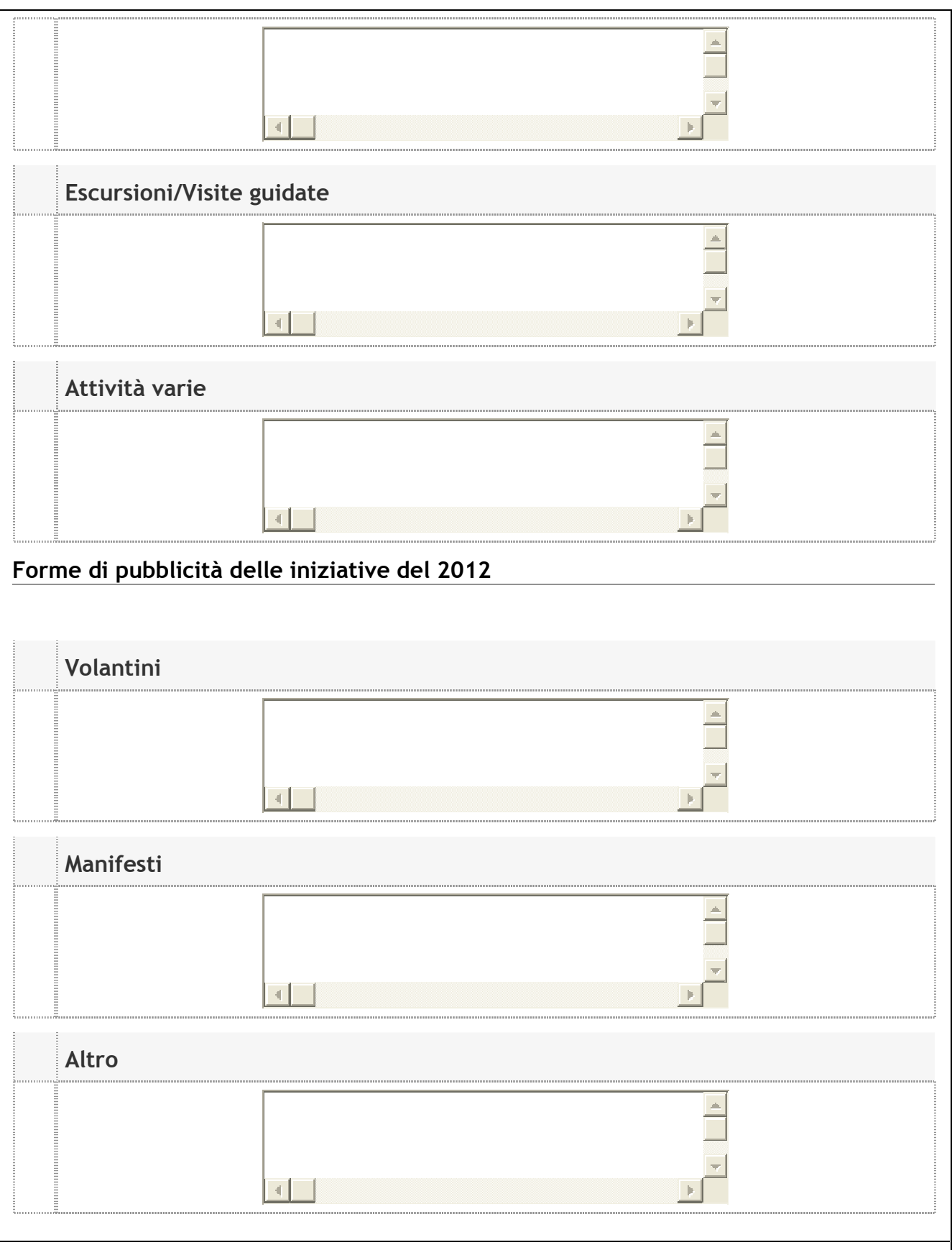

**Figura 18– Iniziative anno 2012**